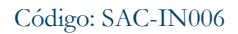

Versión: 02

Vigencia desde: 12 de octubre de 2023

# ALCALDÍA MAYOR<br>DE BOGOTÁ D.C. SECRETARÍA DE GOBIERNO

# **Instrucciones para el registro, custodia, entrega o devolución de documentos de identificación extraviados**

### **Control de cambios**

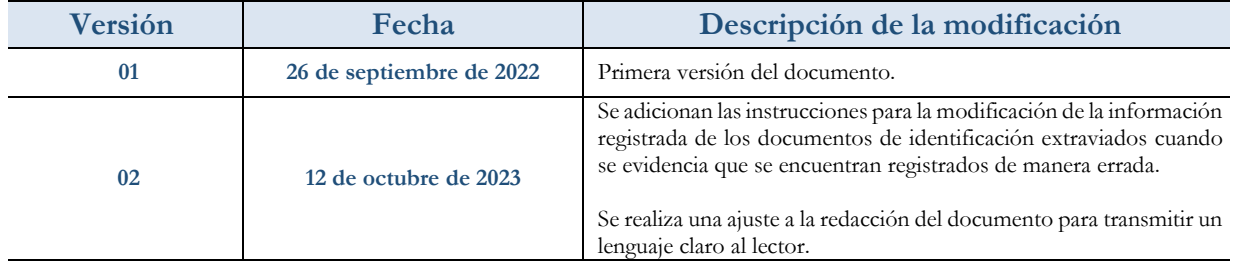

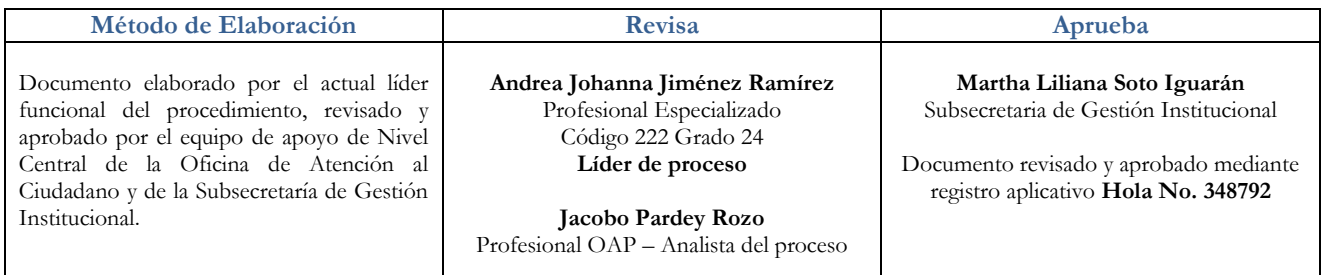

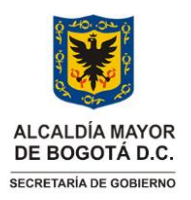

Versión: 02

**Instrucciones para el registro, custodia, entrega y/o devolución de documentos de identificación extraviados**

Vigencia desde: 12 de octubre de 2023

# **1. INFORMACIÓN GENERAL**

### **Propósito**

Presentar las actividades que permita guiar el proceso de recepción, registro, custodia, entrega o devolución de documentos de identificación extraviados allegados a la Secretaría Distrital de Gobierno a través del aplicativo SIDE-BIZAGI.

### **Responsable**

Subsecretario(a) de Gestión Institucional y Profesional Especializado Código 222 – Grado 24 de la Oficina de Servicio de Atención a la Ciudadanía

### **Glosario**

**Aplicativo:** Programa informático diseñado como herramienta para permitir a un usuario realizar uno o diversos tipos de tareas.

**Documento de Identidad:** Documento Público que contiene los datos de identificación personal, emitido por una autoridad competente para permitir la identificación personal e inequívoca de las personas: Cédula de Ciudadanía Colombiana, Tarjeta de Identidad, Contraseña de Cédula de Ciudadanía, Pasaporte, Cédula de Extranjería Colombiana, Licencia de Conducción, Licencia de Tránsito, Libreta Militar, Tarjeta de Conducta y Tarjeta Profesional, Permiso Especial de Permanencia y Permiso Protección Personal.

**Nivel Central:** Se refiere a la sede principal de la Secretaría Distrital de Gobierno -SDG-, ubicada en la calle 11 # 8 – 17 que cuenta con atención presencial de lunes a viernes desde las 7:00 a.m. y hasta las 4:30 p.m.

**Punto de atención:** Se refiere al Nivel Central de la SDG, a las Alcaldías Locales y SuperCADES en los que se realiza atención presencial por parte de los servidores adscritos a la Oficina de Atención a la Ciudadanía de la Secretaría Distrital de Gobierno y, que ejercen sus funciones de lunes a viernes desde las 7:00 a.m. y hasta las 4:30 p.m.

**SIDE- BIZAGI:** Aplicativo utilizado para realizar el registro de los documentos de identificación extraviados recibidos en el nivel central de la SDG, Alcaldías Locales o SuperCADES.

### **Siglas**

**AGD ORFEO:** Aplicativo de Gestión Documental de la Secretaría Distrital de Gobierno.

**BDE:** Banco de Documentos Extraviados.

**CDI:** Centro de Documentación e Información.

**SDG:** Secretaría Distrital de Gobierno.

**SIDE:** Servicio de información de documentos extraviados

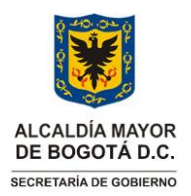

Versión: 02

**Instrucciones para el registro, custodia, entrega y/o devolución de documentos de identificación extraviados**

Vigencia desde: 12 de octubre de 2023

### **2. INSTRUCCIONES**

### **2.1 Ingreso servidores al aplicativo SIDE-BIZAGI**

- Los servidores de la oficina de atención al ciudadano de nivel central, Alcaldías Locales y SuperCADES contarán con usuarios y contraseñas para ingresar al aplicativo SIDE-BIZAGI, credenciales que serán asignadas por el administrador del aplicativo BIZAGI de la SDG.
- Para ingresar al aplicativo SIDE-BIZAGI el servidor ingresará a la intranet con su usuario y contraseña institucional.
- Una vez en la intranet dará clic en el botón de aplicativos, el cual se encuentra en la parte superior de la intranet, dará clic en opción "*Misionales*" y posteriormente, en el ícono "*Certificado de residencia*"

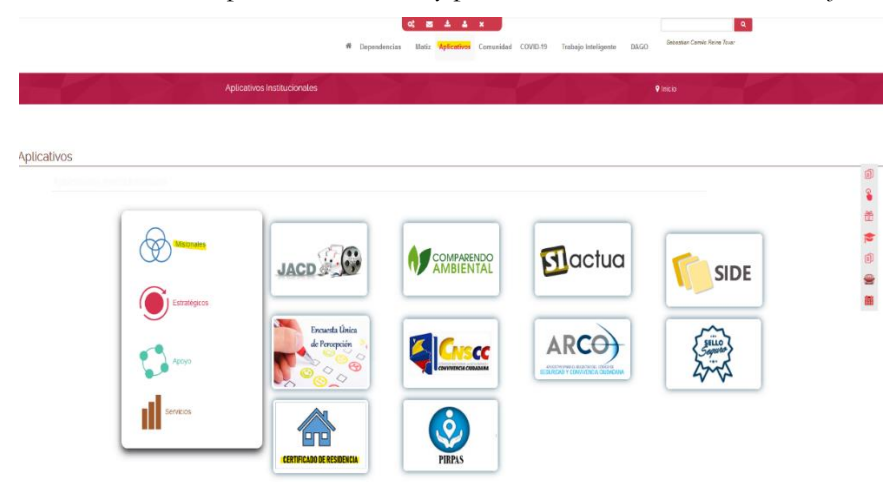

• A continuación, digitará el usuario y contraseña, seleccionará como dominio gobiernobogota y dará clic en "*Ingresar*"

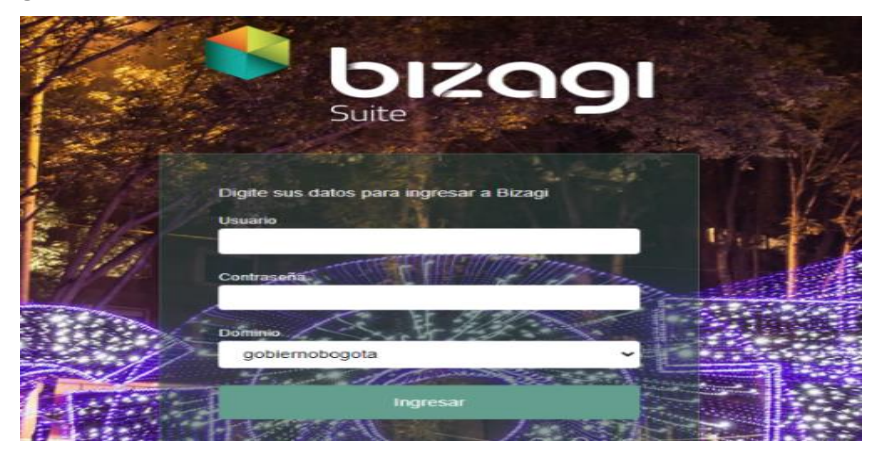

Página 3 de 25

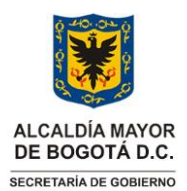

Versión: 02

**Instrucciones para el registro, custodia, entrega y/o devolución de documentos de identificación extraviados**

Vigencia desde: 12 de octubre de 2023

### **2.2 Registro de documentos de identificación extraviados en puntos de atención de Alcaldías Locales y SuperCADES.**

• Una vez ingrese al aplicativo dará clic en "*Nuevo Caso*"

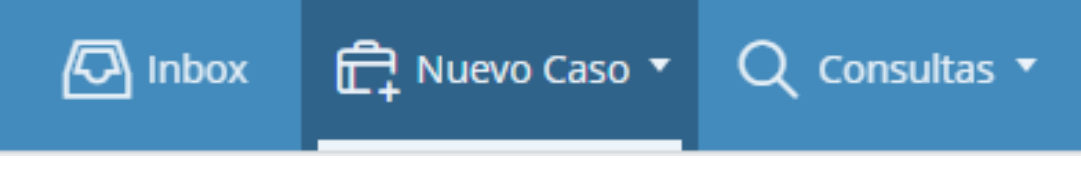

• Se despliega nuevo menú, Dar clic en "*SIDE Recepción de Documentos*"

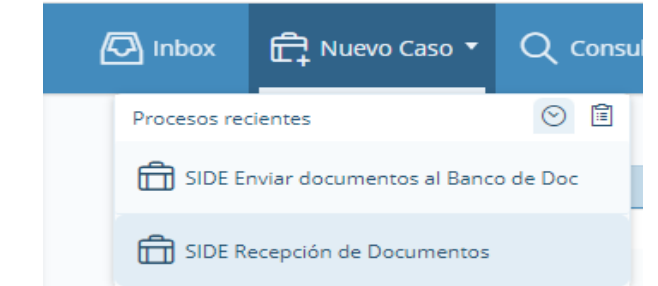

• Se despliega formulario que permite Ingresar los datos de los documentos

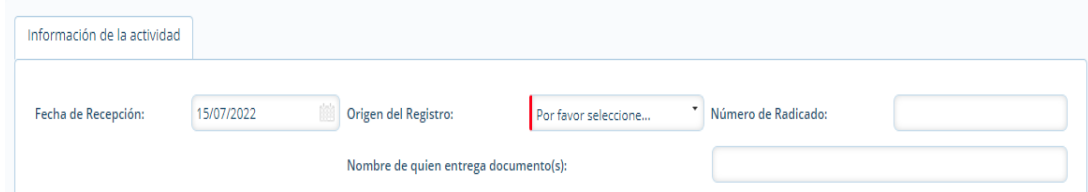

- **Fecha de Recepción:** Seleccionar la fecha en la que fueron recibidos los documentos de identificación extraviados.
- **Origen del Registro:** Seleccionar de la lista despegable el tipo de entidad, empresa u organización que realiza la entrega de los documentos de identificación extraviados, que pueden ser: Ciudadano, Policía Metropolitana de Bogotá, Sistema Integrado de Transporte Público, Universidades, Establecimientos de Comercio, Clínicas y Hospitales, Entidades Financieras y Entidades Distritales, entre otros.
- **Número de Radicado:** Se digitará el número de radicado del Aplicativo de Gestión Documental de la Secretaría Distrital de Gobierno AGD-ORFEO que se encuentre señalado en el oficio mediante el cual se hace entrega de los documentos de identificación extraviados, en caso de que no se cuente con un N° de radicado, el campo deberá quedar vacío.
- **Nombre de quien entrega documentos:** Se escribirá el nombre de la entidad, empresa u organización que hace entrega de los documentos, si es un ciudadano, con su consentimiento se registrará el nombre, en caso contrario se escribirá como "Anónimo".

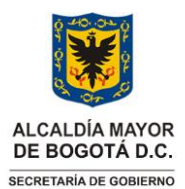

Versión: 02

**Instrucciones para el registro, custodia, entrega y/o devolución de documentos de identificación extraviados**

Vigencia desde: 12 de octubre de 2023

• Dar clic en "*Adicionar documentos por ciudadano*"

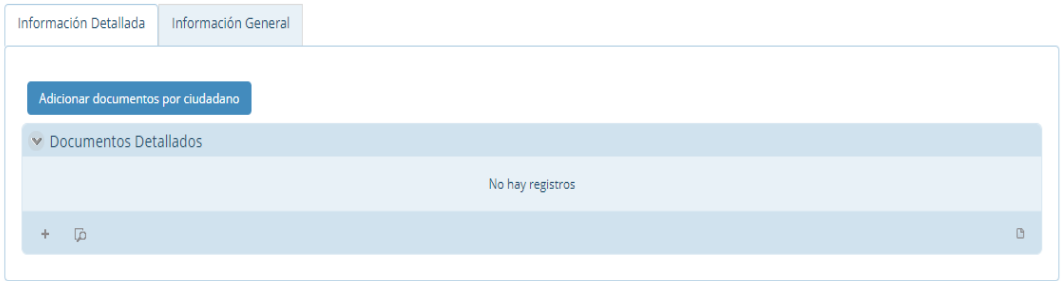

• Verificar si el tercero (ciudadano) se encuentra creado, para lo cual se deberá dar clic en la "*lupa*", Ingresar el número de documento y dar clic en "*Buscar*''

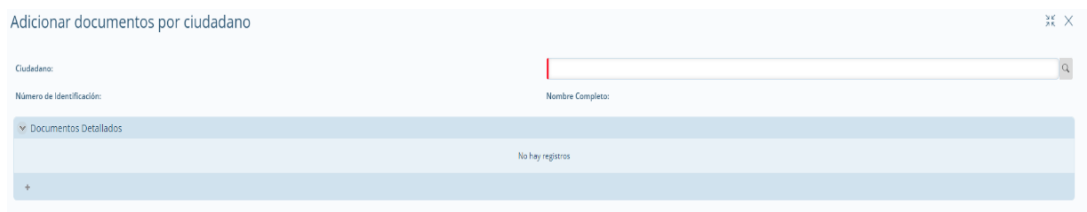

• Luego, en el campo *''número de identificación''* se debe digitar el número de documento objeto de búsqueda:

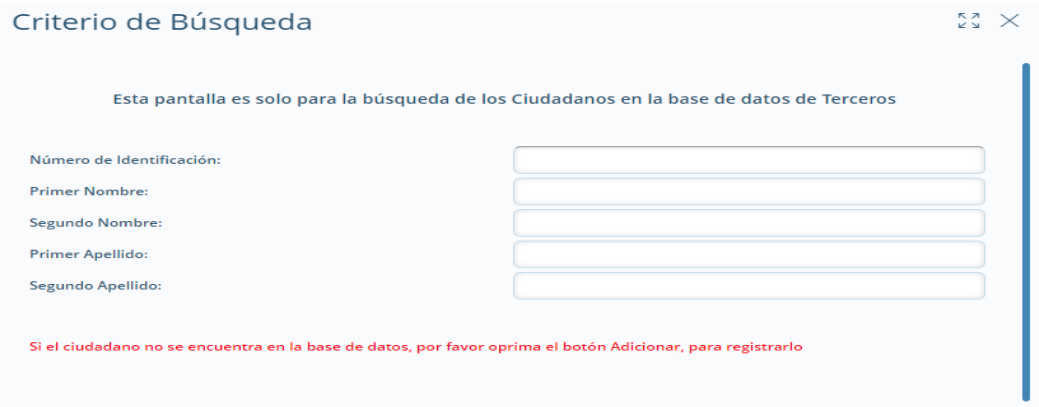

• Cuando se verifique que el tercero no se encuentra registrado se realizará su creación.

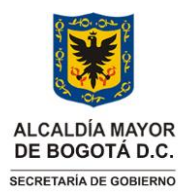

Versión: 02

**Instrucciones para el registro, custodia, entrega y/o devolución de documentos de identificación extraviados**

Vigencia desde: 12 de octubre de 2023

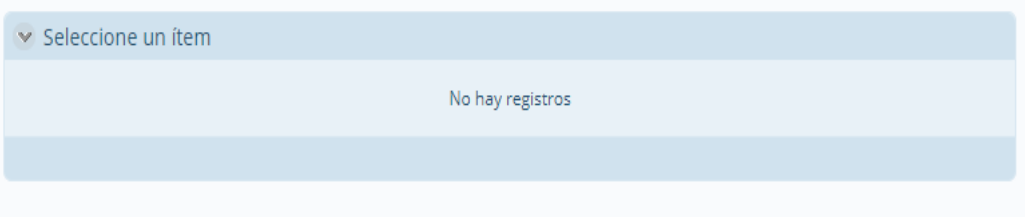

- Creación del tercero
	- Una vez verificado que el ciudadano no se encuentra creado, se dará clic en el botón "*adicionar*".
	- Se registrarán de manera obligatoria todos los datos marcados con color rojo y de manera opcional los otros campos, en todo caso siempre deberá quedar registrado en el sistema la totalidad de información contenida en el documento de identificación extraviado.

### Crear un nuevo registro

 $\times$   $\frac{57}{4}$ 

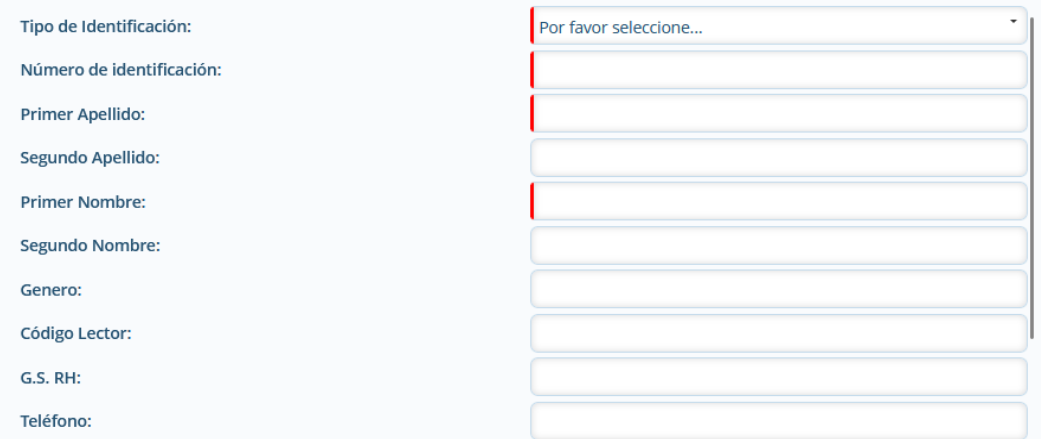

- Finalmente, una vez diligenciados los campos obligatorios y demás que puedan ser digitados, con base en la información contenida en el documento de identificación extraviado, se dará clic en la casilla "*Guardar*".
- Cuando el tercero se encuentra registrado, se seleccionará la casilla con su nombre y posteriormente, realizar el registro del documento de identificación extraviado.

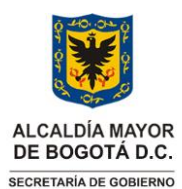

Versión: 02

### **Instrucciones para el registro, custodia, entrega y/o devolución de documentos de identificación extraviados**

Vigencia desde: 12 de octubre de 2023

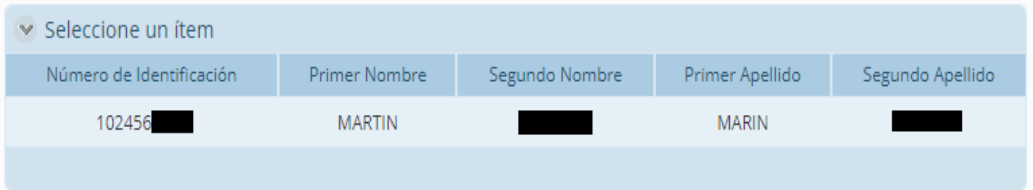

- Realizar el registro del documento de identificación extraviado, una vez creado el tercero se deberá dar clic en el signo "*+*".

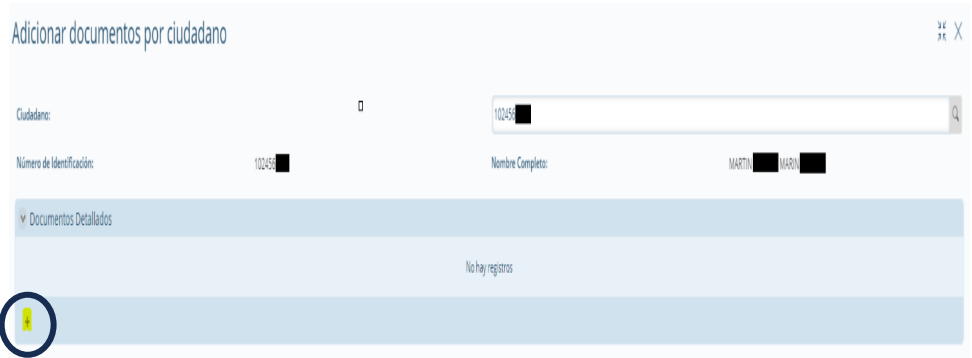

• Luego, seleccionar de la lista desplegable el *"Tipo de Documento Extraviado"*, digitar el número de documento y, en los casos en que se encuentre definido en el cuerpo del documento de identificación extraviado se deberá indicar la fecha de vigencia. Para finalizar el registro es necesario dar clic en "*Guardar*", y al cerrarse la ventana emergente nuevamente dar clic en "*Guardar*".

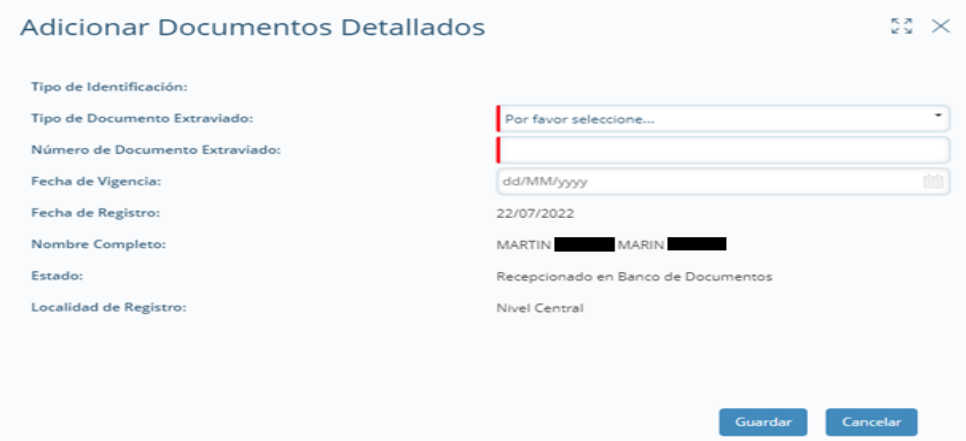

• Una vez registrados todos los documentos que se encuentran en las oficinas de atención al ciudadano de las Alcaldías Locales o SuperCADES con un mismo oficio o paquete, se dará clic en *"Siguiente"* para finalizar el registro de los documentos de identificación extraviados. El aplicativo BIZAGI asignará un paquete y posición mediante, garantizado su custodia y seguridad.

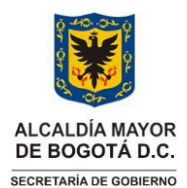

Versión: 02

**Instrucciones para el registro, custodia, entrega y/o devolución de documentos de identificación extraviados**

Vigencia desde: 12 de octubre de 2023

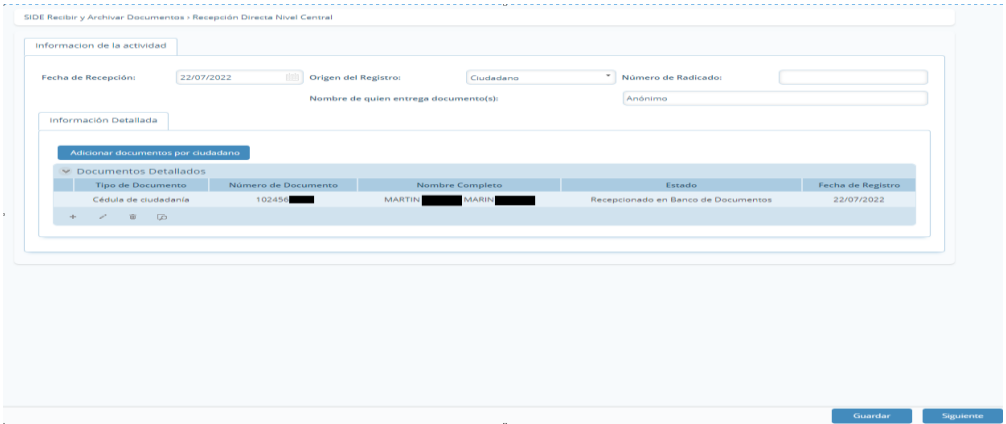

- **2.3 Envío de documentos de identificación extraviados de los puntos de las oficinas atención de atención al ciudadano de las Alcaldías Locales y SuperCADES al Nivel Central**
	- Dar clic en "*Nuevo Caso*"

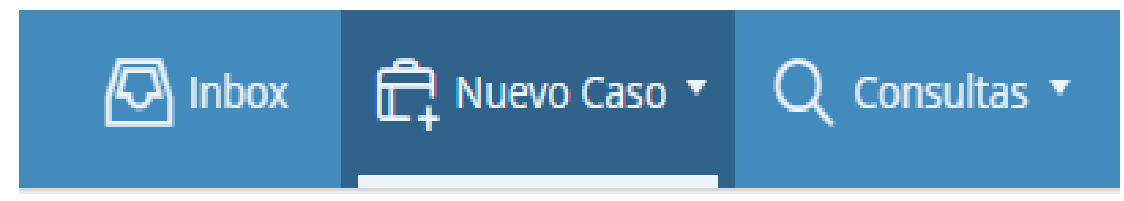

• Dar clic en *"SIDE Enviar documentos al Banco de Doc"*

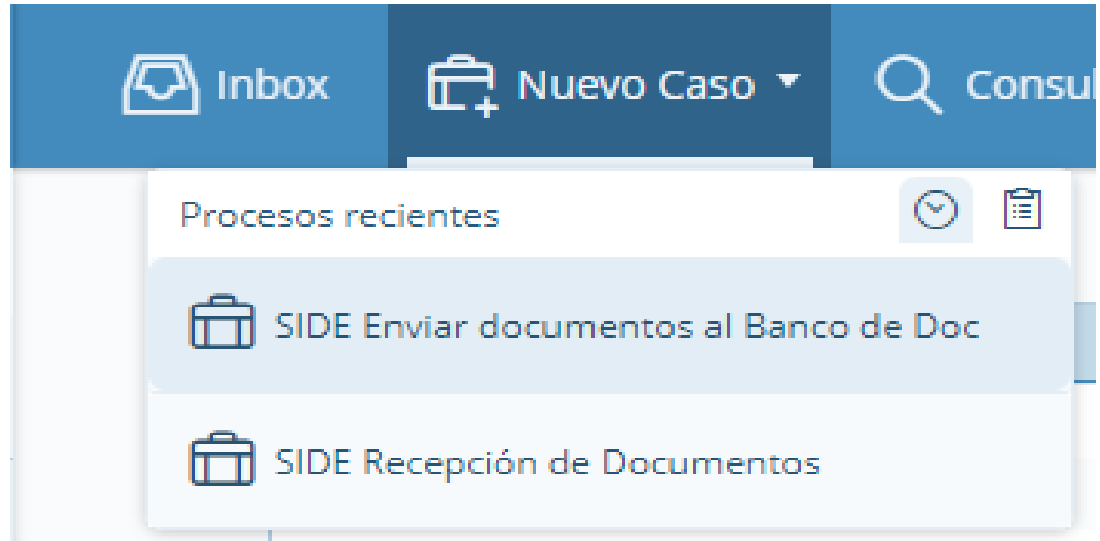

• Indicar la información solicitada

Página 8 de 25

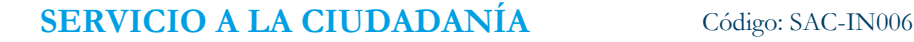

Versión: 02

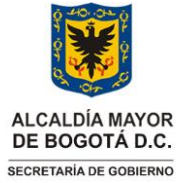

**Instrucciones para el registro, custodia, entrega y/o devolución de documentos de identificación extraviados**

Vigencia desde: 12 de octubre de 2023

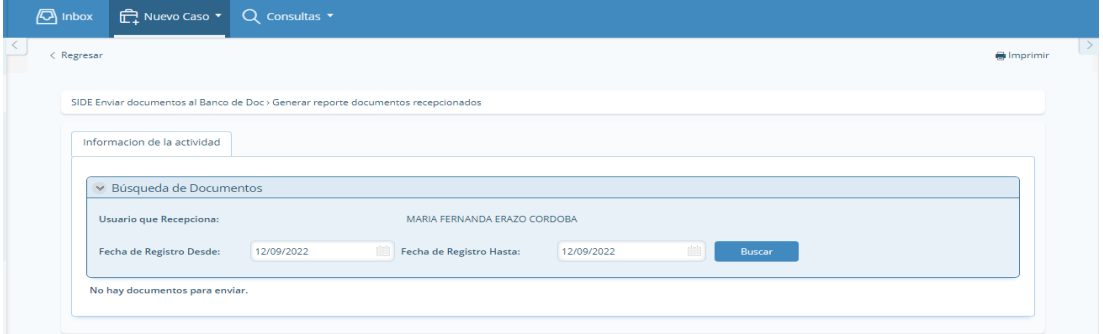

- **- Fecha de Registro Desde**: Indicar la fecha desde la que se efectuó el registro del primer documento de identificación extraviado.
- **- Fecha de Registro Hasta:** Indicar la fecha en la que se realizó el registro del último documento de identificación extraviado
- **-** En seguida, dar clic en *"Buscar"*, el aplicativo de forma automática relacionará todos los documentos de identificación extraviado que fueron registrados por el usuario que desea realizar envío al Banco de Documentos en el Nivel Central.
- Comparada la información reportada por el aplicativo contra los documentos de identificación extraviado en físico registrados, se deberá: 1) En el caso que la información coincida dar clic en el botón *"Marcar Todos"* y posteriormente *"siguiente"* 2) Marcar uno a uno los documentos dejando en blanco aquellos reportados por el aplicativo que no se cuente con el documento de identificación extraviado en físico, en este último caso, el servidor encargado del registro deberá realizar el denuncio por pérdida de documento ante la autoridad competente.

| Informacion de la actividad  |                     |                                  |                                                           |                                   |                         |
|------------------------------|---------------------|----------------------------------|-----------------------------------------------------------|-----------------------------------|-------------------------|
| ▼ Búsqueda de Documentos     |                     |                                  |                                                           |                                   |                         |
| Usuario que Recepciona:      |                     | MARIA FERNANDA FRAZO CORDOBA     |                                                           |                                   |                         |
| Fecha de Registro Desde:     | 12/09/2022          | 藤<br>Fecha de Registro Hasta:    | 脑<br>12/09/2022                                           | <b>Buscar</b>                     |                         |
| $\times$ Documentos a enviar |                     |                                  |                                                           |                                   |                         |
| <b>Tipo de Documento</b>     | Número de Documento | <b>Nombre Completo</b>           | Fecha de Registro <sup><math>\Leftrightarrow</math></sup> | Estado                            | <b>Enviar Documento</b> |
| Cédula de ciudadanía         | 34538826            | MARTHA LUCIA CORDOBA LOPEZ       | 12/09/2022                                                | Recepcionado en Punto de Atención | $\Box$                  |
| Cédula de ciudadanía         | 22667832            | IBIS MARIA VILLALBA VELANDIA     | 12/09/2022                                                | Recepcionado en Punto de Atención | $\Box$                  |
| Cédula de ciudadanía         | 52221003            | ALEIXI MORA MORA                 | 12/09/2022                                                | Recepcionado en Punto de Atención | $\Box$                  |
| Cédula de ciudadanía         | 1085306701          | DANIEL ESTEBAN ANGULO TEPUD      | 12/09/2022                                                | Recepcionado en Punto de Atención | $\Box$                  |
| Cédula de ciudadanía         | 18100648            | LUIS EDUARDO CHAMORRO ROMO       | 12/09/2022                                                | Recepcionado en Punto de Atención | $\Box$                  |
| Cédula de ciudadanía         | 1088281704          | MARIA JOSE ALVAREZ HOYOS         | 12/09/2022                                                | Recepcionado en Punto de Atención | $\Box$                  |
| Cédula de ciudadanía         | 21587306            | MARY LUZ RICARDO SOTO            | 12/09/2022                                                | Recepcionado en Punto de Atención | $\Box$                  |
| Cédula de ciudadanía         | 37513357            | ALBA LUCIA CUBILLOS RUIZ         | 12/09/2022                                                | Recepcionado en Punto de Atención | $\Box$                  |
| Cédula de ciudadanía         | 1020825815          | ANGIE STEPHANY ALGARRA MORA      | 12/09/2022                                                | Recepcionado en Punto de Atención | $\Box$                  |
| Cédula de ciudadanía         | 79897805            | LUIS GUILLERMO SUPELANO MARTINEZ | 12/09/2022                                                | Recepcionado en Punto de Atención | $\Box$                  |
|                              |                     |                                  |                                                           |                                   |                         |

Página 9 de 25

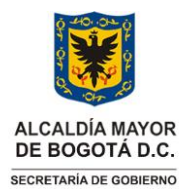

**Instrucciones para el registro, custodia, entrega y/o devolución de documentos de identificación extraviados** Vigencia desde: 12 de octubre de 2023

- Una vez marcados los documentos de identificación extraviados que se enviarán al nivel central, el servidor de la oficina de atención al ciudadano de las Alcaldías Locales o SuperCADES dará clic en *"siguiente"*, e informará al líder funcional o quien haga sus veces, para que este último le indique el radicado ORFEO del memorando generado automáticamente por el aplicativo.
- El líder funcional o quien haga sus veces indicara el número de radicado al servidor de la oficina atención a la ciudadanía de las Alcaldías Locales o SuperCADES, quien deberá buscar el memorando en el AGD-ORFEO, imprimirlo, firmarlo y generar la planilla.
- Para generar la planilla el servidor de la oficina atención a la ciudadanía de las Alcaldías Locales o SuperCADES, deberá ingresar con sus credenciales al AGD-ORFEO, dar clic en *"Mis Planillas de Envío"* y después, en la casilla *"Generar Planilla"*.

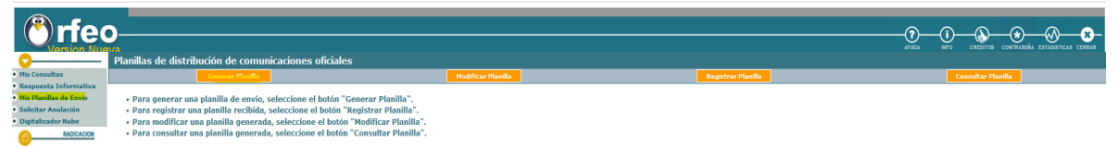

• En este paso se realiza la búsqueda, digitando el número del radicado del memorando generado automáticamente por el aplicativo y dando clic en la casilla *"Búsqueda Radicados"*. Una vez relacionada la información que corresponde por parte del AGD-ORFEO, seleccione el radicado y dar clic en *"Generar Planilla"*.

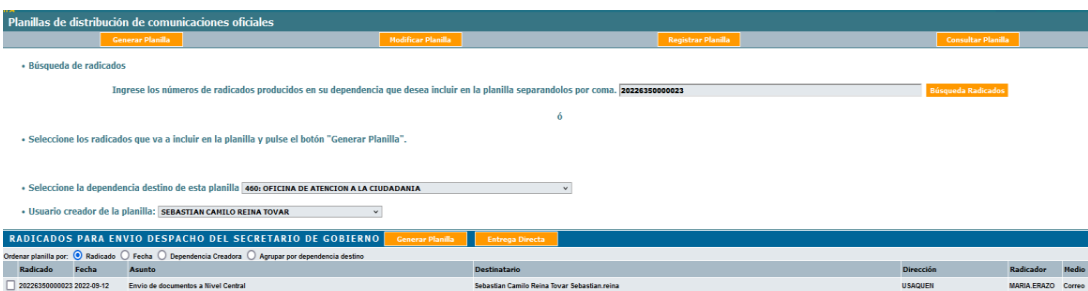

• Cuando la planilla sea generada, se deberá dar clic en la *"lupa"* para descargar la planilla, la cual será impresa y firmada para entregar junto con los documentos de identificación extraviados y el memorando al Centro de Documentación e Información-CDI- de la localidad quien deberá garantizar la entrega de los documentos en el nivel central de la SDG.

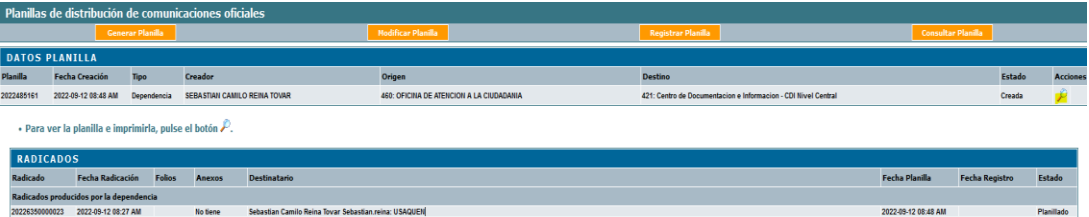

**2.4 Recepción en el Nivel Central de Documentos de Identificación Extraviados enviados por servidores de la oficina de atención a la ciudadanía de Alcaldías Locales y SuperCADES.**

Página 10 de 25

**Nota:** *" Por responsabilidad ambiental no imprima este documento. Si este documento se encuentra impreso se considera "Copia no Controlada". La versión vigente se encuentra publicada en la intranet de la Secretaría Distrital de Gobierno"*

Versión: 02

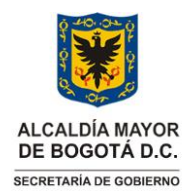

Versión: 02

**Instrucciones para el registro, custodia, entrega y/o devolución de documentos de identificación extraviados**

Vigencia desde: 12 de octubre de 2023

• Cuando el CDI de nivel central realice la entrega al líder funcional o quien haga sus veces de los documentos de identificación extraviados, enviados a través de memorando por parte de servidores de atención a la ciudadanía de alcaldías locales o SuperCADES, deberá ingresar al aplicativo SIDE-BIZAGI y abrir el caso *"Recepcionar Documento"* dando clic en el N° Caso.

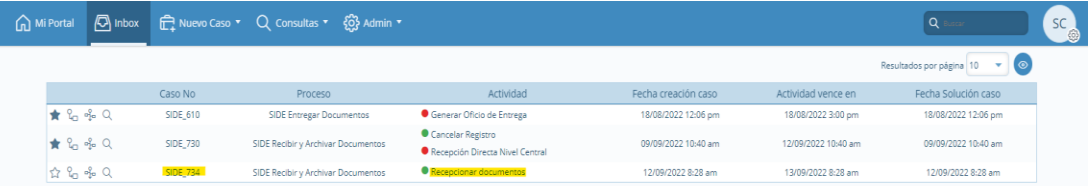

• Una vez ingresé al caso, el líder funcional del procedimiento o quien haga sus veces, deberá confrontar la información reportada por el aplicativo contra los documentos físicos entregados por el CDI de nivel central, marcar uno a uno en la casilla *"SI"* para aquellos que fueron entregados y *"NO"* para los que no se encuentran en el paquete allegado, los primeros deberán ser ubicados en el Banco de Documentos Extraviados -BDE-, según la posición y el paquete asignado automáticamente por el aplicativo. Para los documentos de identificación extraviados que no se encuentran en el paquete, el servidor de la oficina de atención al ciudadano de las Alcaldías Locales o SuperCADES realizará el respectivo denuncio por pérdida ante la autoridad competente.

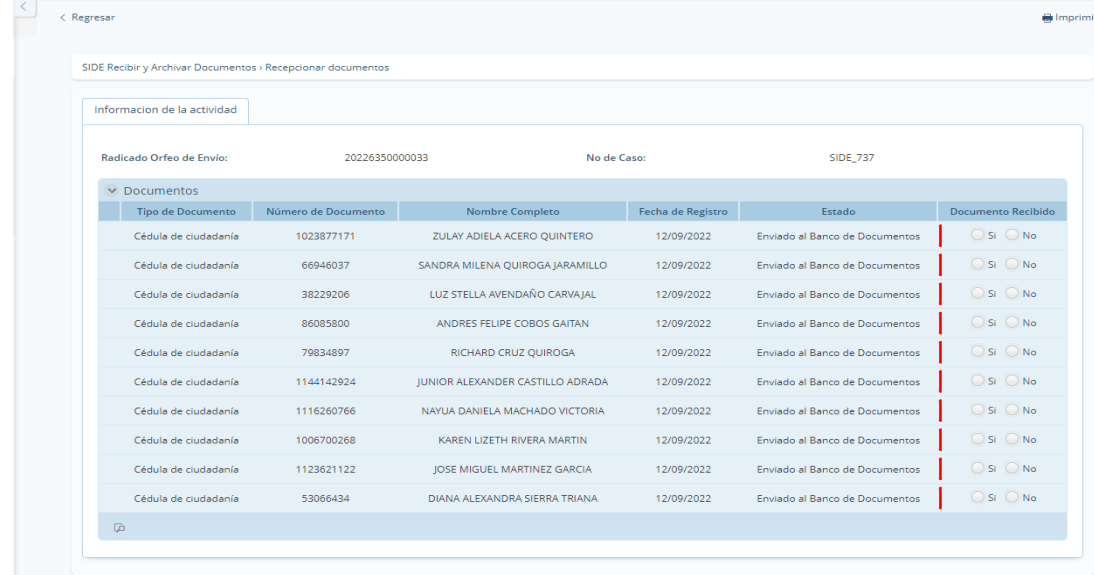

• Posteriormente, el Líder funcional del procedimiento o quien haga sus veces, dará clic en *"Siguiente"*, y confirmará el archivado físico de los documentos en el BDE.

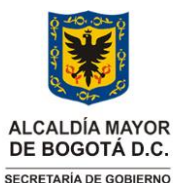

Versión: 02

**Instrucciones para el registro, custodia, entrega y/o devolución de documentos de identificación extraviados**

Vigencia desde: 12 de octubre de 2023

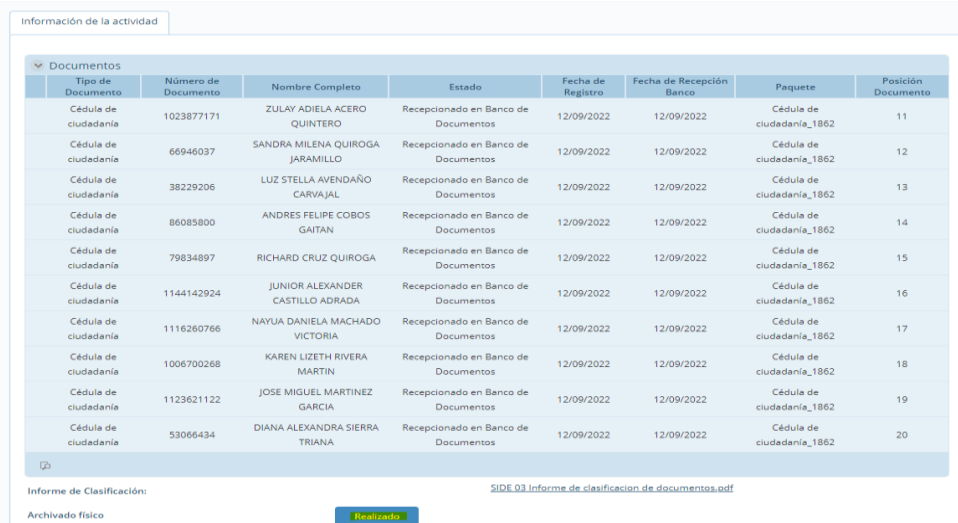

• Por último, el líder funcional o quien haga sus veces, deberá dar clic en *"Siguiente"* y confirmará el archivado físico de los documentos en el BDE.

### **2.5 Registro de documentos de identificación extraviados en el Nivel Central**

• Una vez ingrese al aplicativo deberá dar clic en *"Nuevo Caso"*

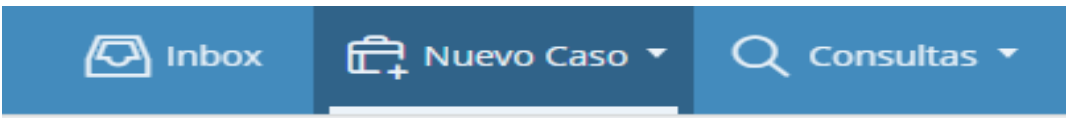

• Dar clic en *"SIDE Recepción y Archivar Documentos"*

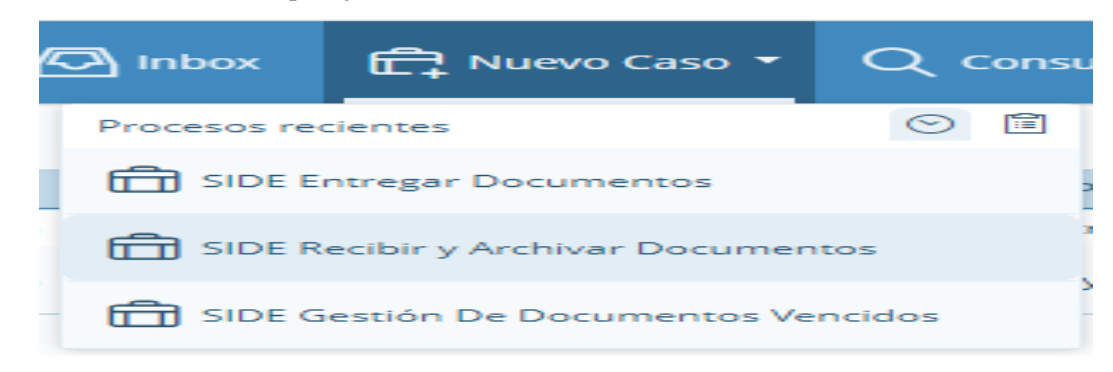

• Ingresar los datos solicitados

Versión: 02

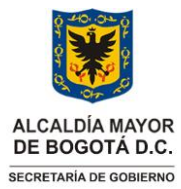

**Instrucciones para el registro, custodia, entrega y/o devolución de documentos de identificación extraviados** Vigencia desde: 12 de octubre de 2023

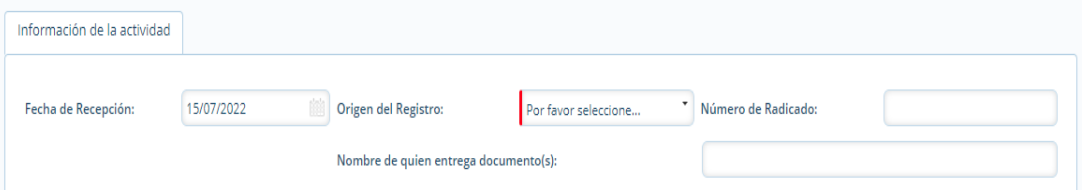

- **- Fecha de Recepción:** Seleccionar la fecha en la que fueron recibidos los documentos de identificación extraviados.
- **- Origen del Registro:** Seleccionar de la lista despegable el tipo de entidad, empresa u organización que realizó la entrega de los documentos de identificación extraviados que entre otros podrán ser Ciudadano, Policía Metropolitana de Bogotá, Sistema Integrado de Transporte Público, Universidades, Establecimientos de Comercio, Clínicas y Hospitales, Entidades Financieras y Entidades Distritales.
- **- Número de Radicado:** Se deberá indicar el número de radicado del AGD ORFEO de la SDG que se encuentre señalado en el oficio mediante el cual se hace entrega de los documentos de identificación extraviados, en caso de que no se cuente con un N° de radicado, el campo deberá quedar vacío.
- **- Nombre de quien entrega documento:** Se deberá escribir el nombre de la entidad, empresa u organización que hace entrega de los documentos, si es un ciudadano particular, con su consentimiento se registrará el nombre, en caso contrario se escribirá *"Anónimo".*
- Dar clic en *"Adicionar documentos por ciudadano"*

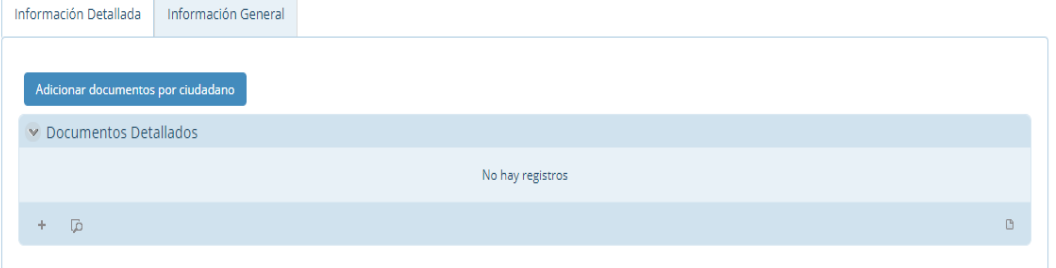

• Verificar si el tercero (ciudadano) se encuentra creado

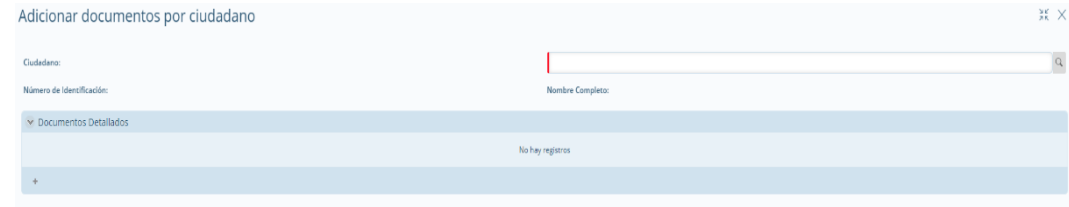

**-** Para lo cual se deberá dar clic en la *"lupa"*

Página 13 de 25

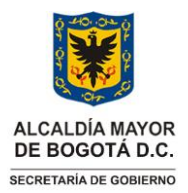

Versión: 02

**Instrucciones para el registro, custodia, entrega y/o devolución de documentos de identificación extraviados**

Vigencia desde: 12 de octubre de 2023

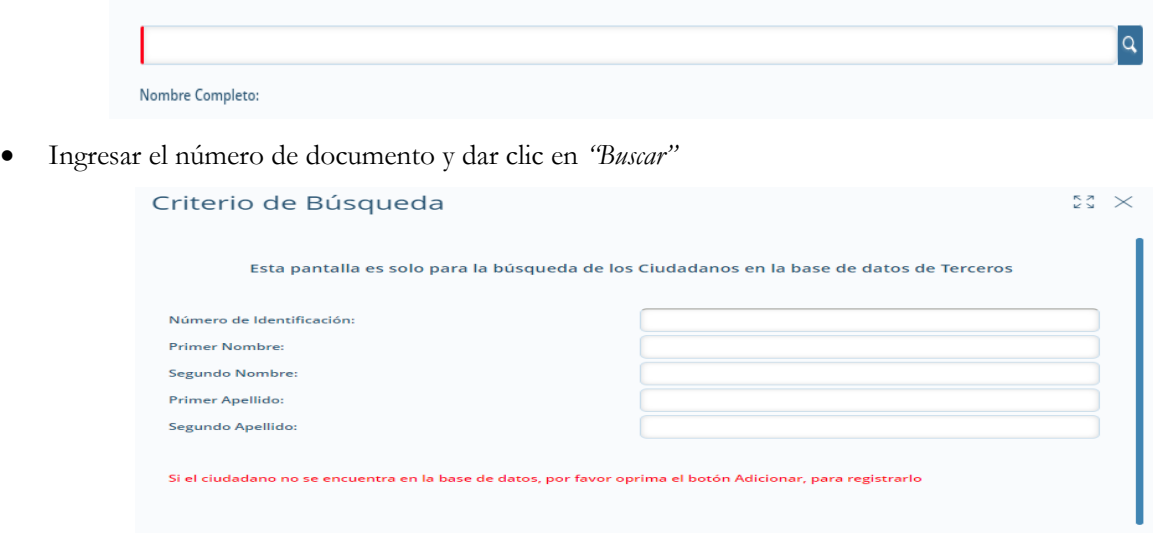

• Cuando se verifique que el tercero no se encuentra registrado se deberá realizar su creación.

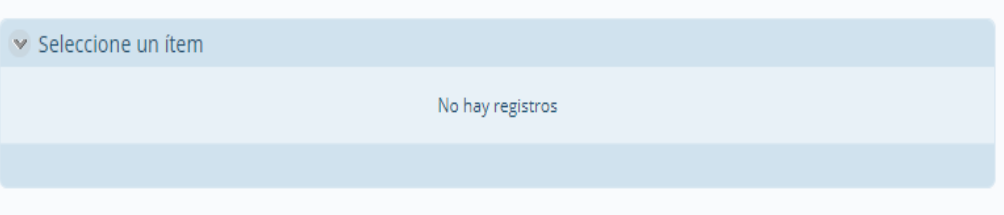

• Si el tercero está registrado, se debe elegir la casilla con su nombre y luego registrar el documento de identificación extraviado.

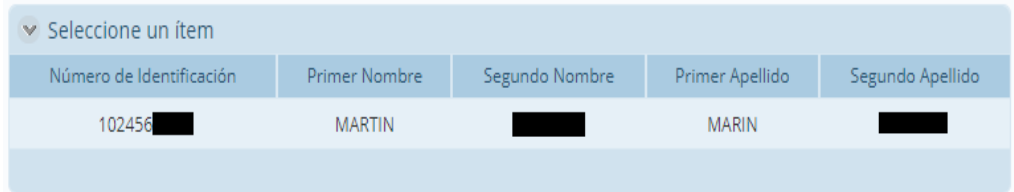

- Creación del tercero
	- **-** Verificado que el ciudadano no se encuentra creado, se deberá dar clic en el botón *"adicionar"*
	- **-** A continuación, se deberán registrar de manera obligatoria todos los datos marcados con color rojo y de manera opcional los otros campos, en todo caso siempre deberá quedar registrado en el sistema la totalidad de información contenida en el documento de identificación extraviado.

Página 14 de 25

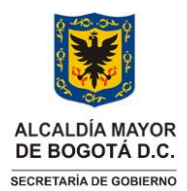

Versión: 02

**Instrucciones para el registro, custodia, entrega y/o devolución de documentos de identificación extraviados** Vigencia desde: 12 de octubre de 2023

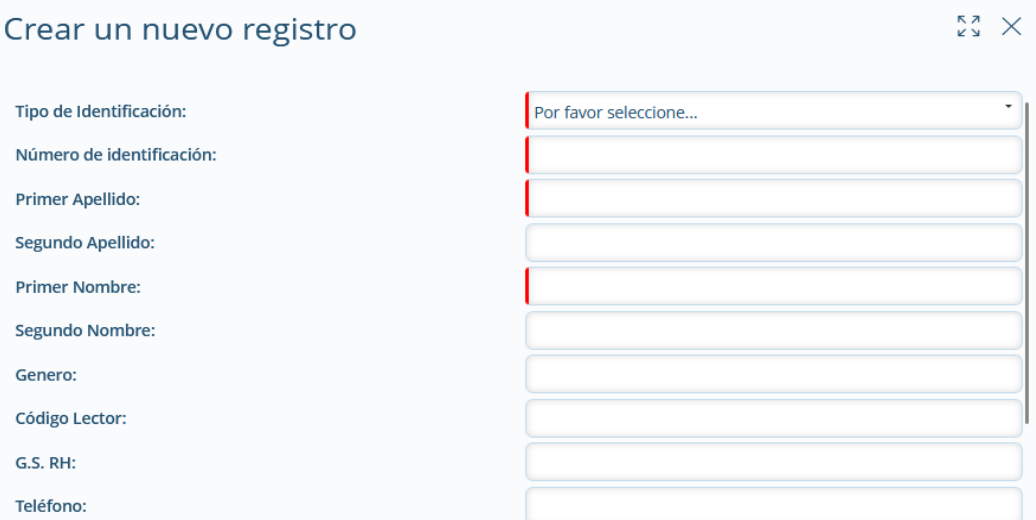

- **-** Finalmente, una vez diligenciados los campos obligatorios y demás que puedan ser digitados con base en la información contenida en el documento de identificación extraviado se deberá dar clic en la casilla *"Guardar".*
- Realizar el registro del documento de identificación extraviado
	- **-** Una vez creado el tercero se deberá dar clic en el signo *"+"*

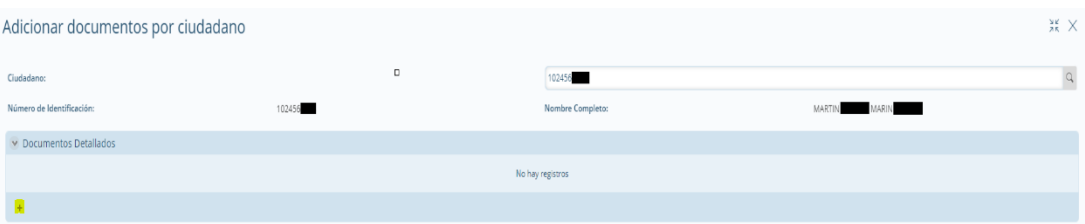

**-** Posteriormente seleccionar de la lista desplegable el *"Tipo de Documento Extraviado"*, digitar el número de documento y, en los casos en que se encuentre definido en el cuerpo del documento de identificación extraviado se deberá indicar la fecha de vigencia, para finalizar el registro es necesario dar clic en *"Guardar"* y al cerrarse la ventana emergente, nuevamente dar clic en *"Guardar"*.

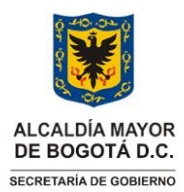

Versión: 02

**Instrucciones para el registro, custodia, entrega y/o devolución de documentos de identificación extraviados**

Vigencia desde: 12 de octubre de 2023

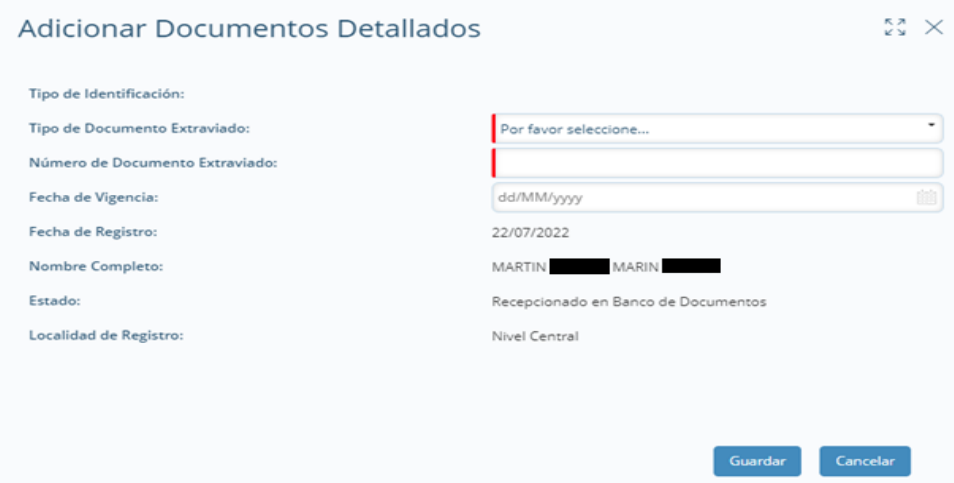

• Una vez se hubiesen registrado la totalidad de documentos recibidos en el Nivel Central de la SDG, el líder funcional o quien haga sus veces, dará clic en "*siguiente"* para que el sistema asigne automáticamente un paquete y posición.

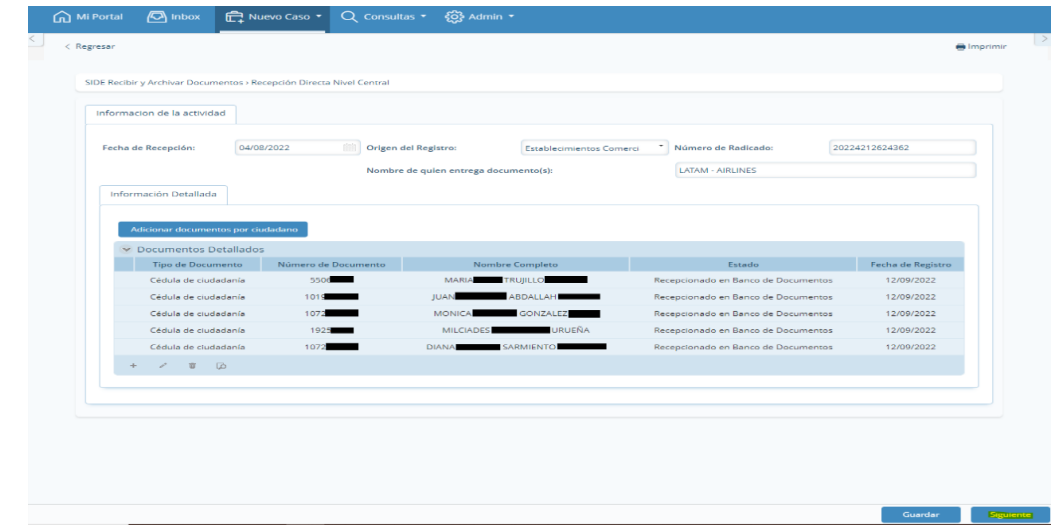

## **2.6 Modificación de la información registrada de los documentos de identificación extraviados**

En caso de que se detecte un error en los datos de un documento de identificación extraviado que se encuentra en estado *"Disponible para Entrega"*, se tomará acción inmediata para corregir la información. Esto se realizará a través del aplicativo, modificando la base de terceros. Realizado los siguientes pasos:

• Una vez ingrese al aplicativo deberá dar clic en *"Nuevo Caso"*

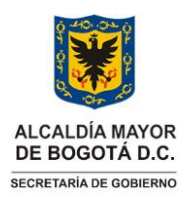

Versión: 02

**Instrucciones para el registro, custodia, entrega y/o devolución de documentos de identificación extraviados**

Vigencia desde: 12 de octubre de 2023

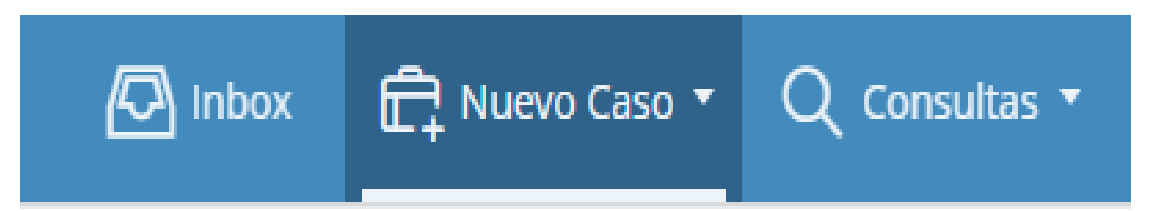

• Deberá dar clic en *"SIDE Corregir Datos Doc. Extraviado"*

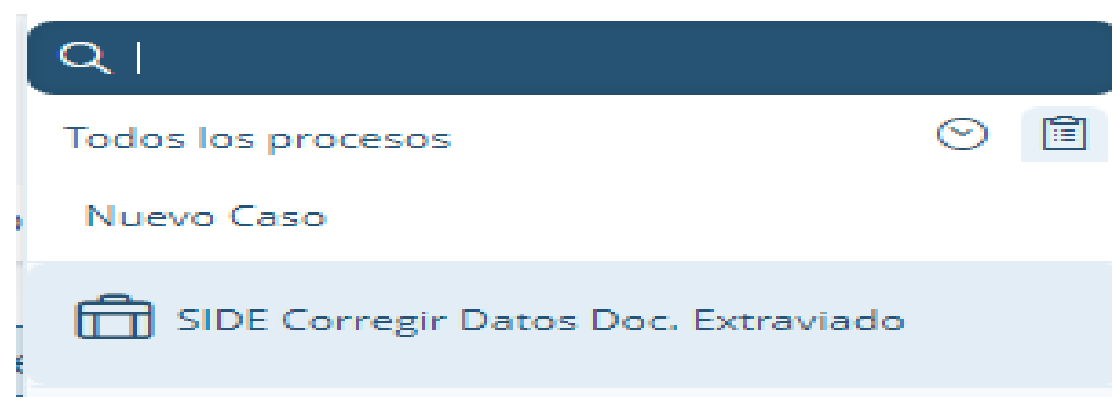

• En el campo habilitado *"Número de Identificación Ciudadano"* se digitará el número del documento con el que se creó el tercero y luego se dará clic en *"Buscar Documento Extraviado a Corregir".*

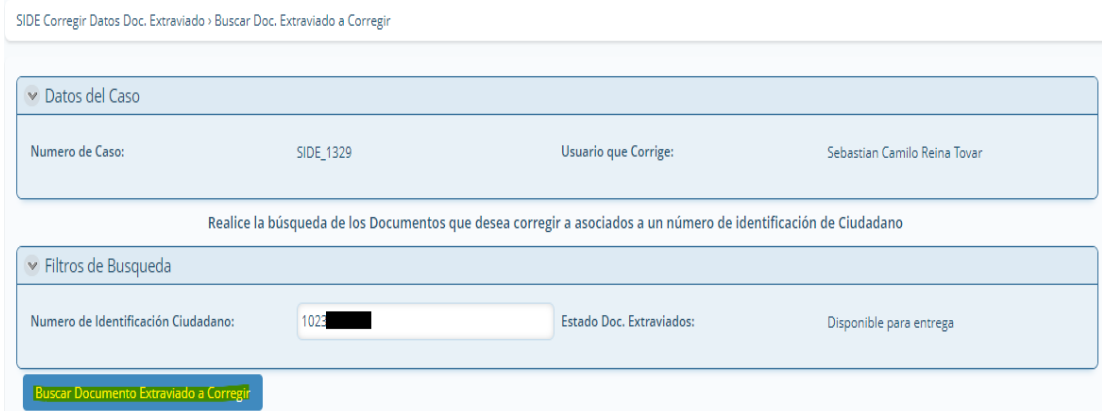

• Una vez relacionada la información del Documento de Identificación Extraviado registrado en el aplicativo, deberá dar clic en la casilla de verificación *"Seleccionar"* y cuando se evidencie que se debe corregir el Tipo de Documento Extraviado debe dar clic en *"SI"*.

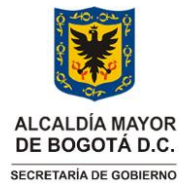

Versión: 02

**Instrucciones para el registro, custodia, entrega y/o devolución de documentos de identificación extraviados** Vigencia desde: 12 de octubre de 2023

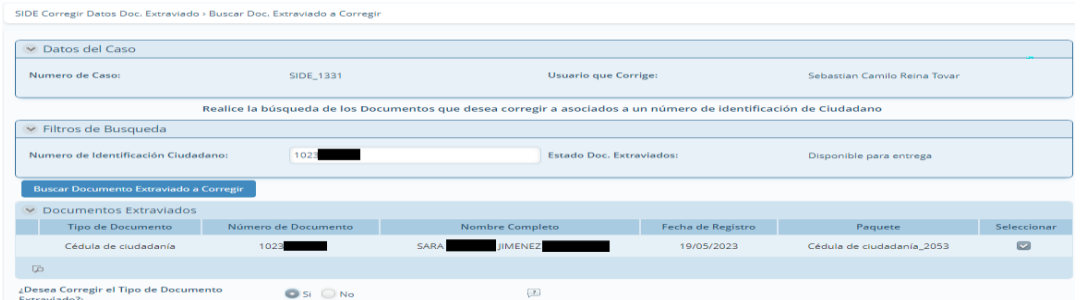

• En el módulo de corrección de Tipo de Documento Extraviado, se desplegarán las opciones de Tipo de Documento y se deberá seleccionar el que corresponde, para seguir con el clic en *"Siguiente"*, al realizar esta acción, el aplicativo automáticamente asignará un nuevo paquete y posición para el documento.

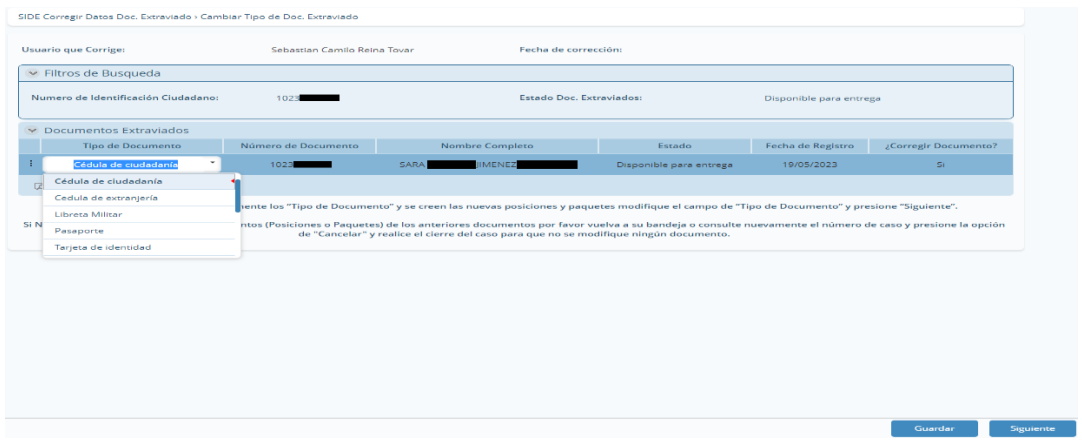

• Una vez relacionada la información del Documento de Identificación Extraviado, registrada en el aplicativo, deberá dar clic en la casilla de verificación *"Seleccionar"* y posteriormente, cuando se evidencia que se deben corregir los datos personales del tercero debe dar clic en *"NO"*.

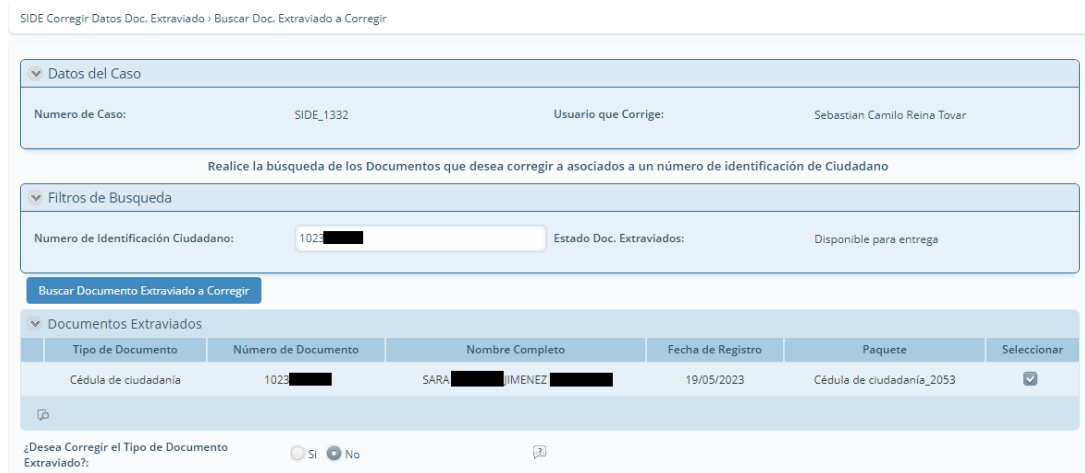

Página 18 de 25

**Nota:** *" Por responsabilidad ambiental no imprima este documento. Si este documento se encuentra impreso se considera "Copia no Controlada". La versión vigente se encuentra publicada en la intranet de la Secretaría Distrital de Gobierno"*

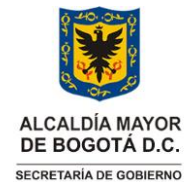

Versión: 02

**Instrucciones para el registro, custodia, entrega y/o devolución de documentos de identificación extraviados**

Vigencia desde: 12 de octubre de 2023

• En el módulo de corrección de Datos Personales del Tercero, se debe dar clic sobre el *"nombre registrado"* y luego, dar clic en el *"lápiz"* para ir al módulo de edición.

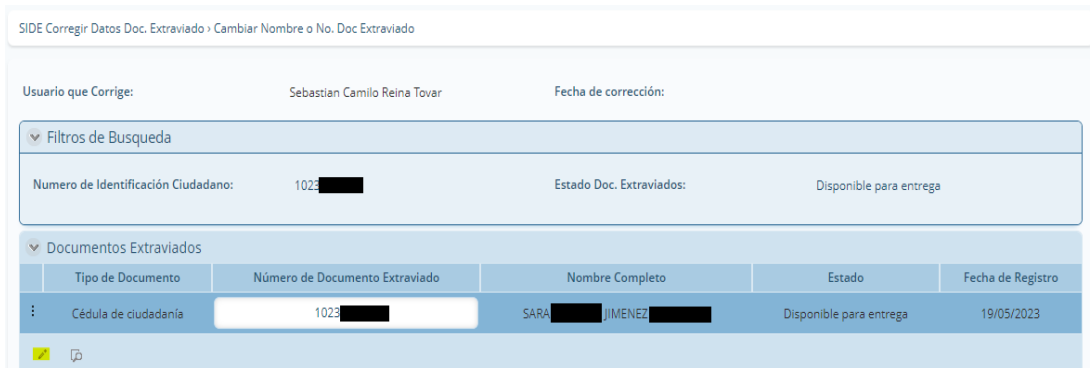

• En el módulo de edición se modificarán los datos registrados del tercero que se evidencien están errados, una vez corregida la información se debe dar clic en *"Guardar"*.

### **Editar Documentos Extraviados**

 $\begin{array}{cc} 57 \\ 87 \end{array}$  X

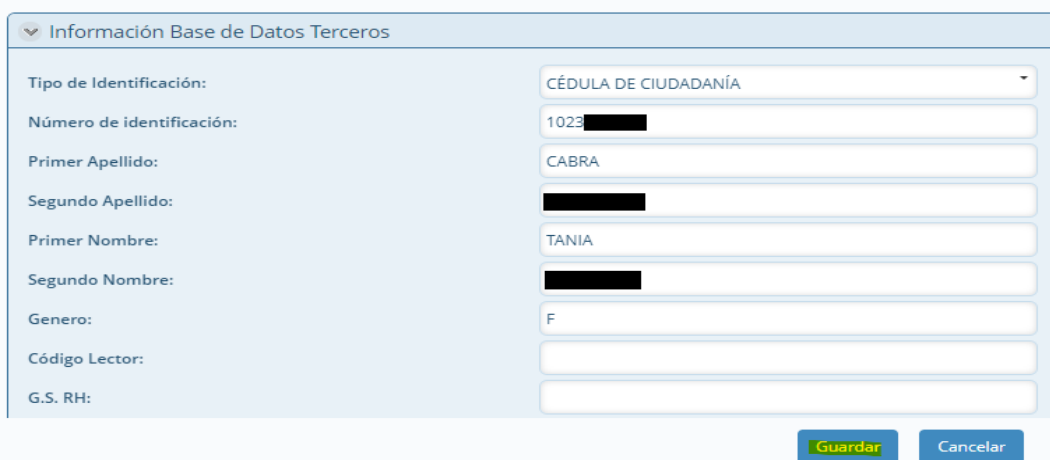

• A continuación, una vez validado que la información reportada en el módulo de corrección de Datos Personales del Tercero corresponde a la registrada en el Documento de Identificación Extraviado, se oprime en *"Siguiente"*, finalizando así el caso de corrección.

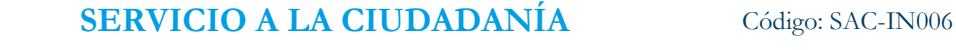

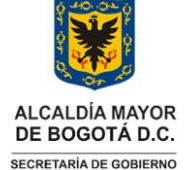

Versión: 02

**Instrucciones para el registro, custodia, entrega y/o devolución de documentos de identificación extraviados**

Vigencia desde: 12 de octubre de 2023

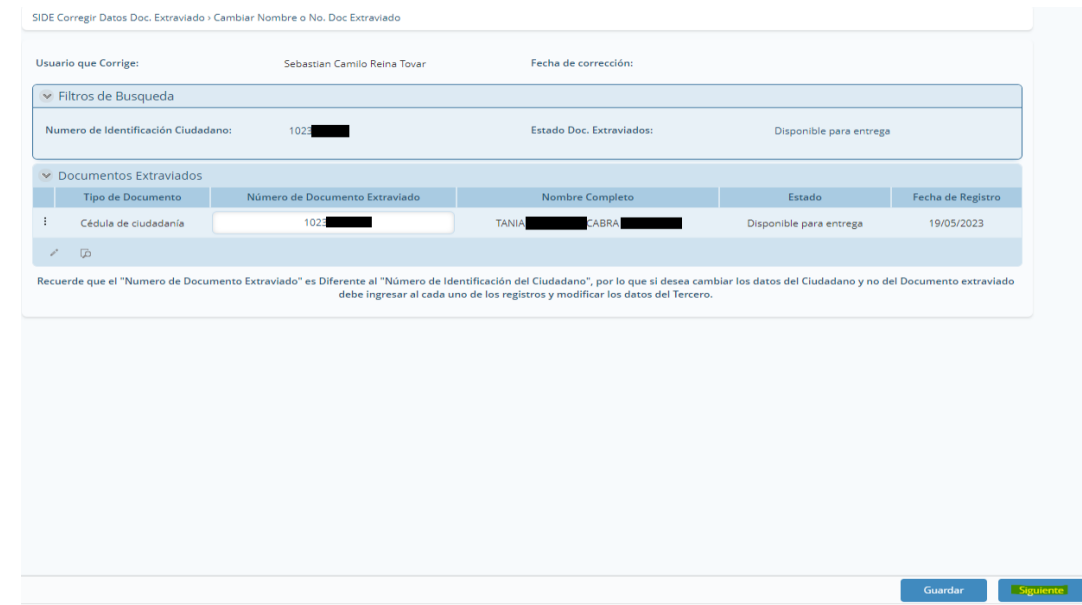

### **2.7 Entrega al ciudadano de los documentos de identificación extraviados**

• Cuando se acerqué un ciudadano a solicitar la entrega de un documento de identificación extraviado e indique que ya se encuentra registrado, y que, además, señale que tiene una cita programada el líder funcional o quien haga sus veces, este ingresará al aplicativo SIDE-BIZAGI en la página principal dará clic en *"Mi Portal"* y consecutivamente en *"Citas Agendadas"*.

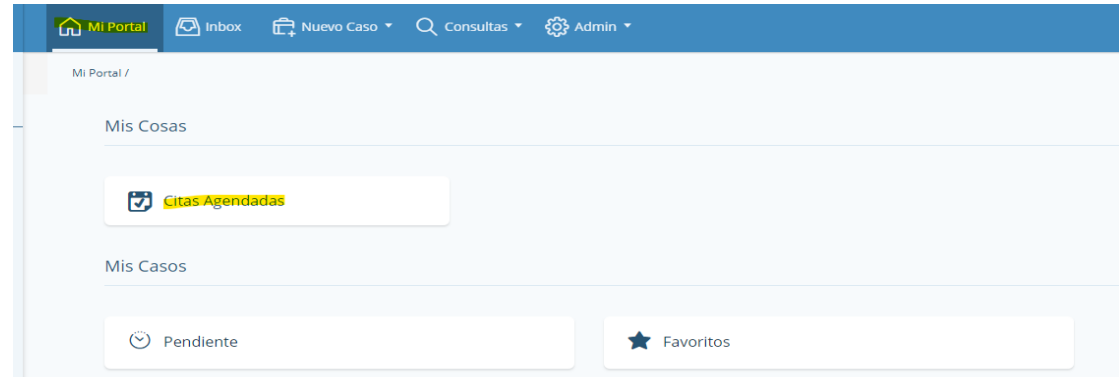

• A continuación, en la lista de citas que se despliega, deberá seleccionar la que corresponde al nombre de la persona que se registró y solicitó la cita.

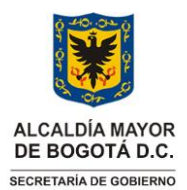

Versión: 02

**Instrucciones para el registro, custodia, entrega y/o devolución de documentos de identificación extraviados**

Vigencia desde: 12 de octubre de 2023

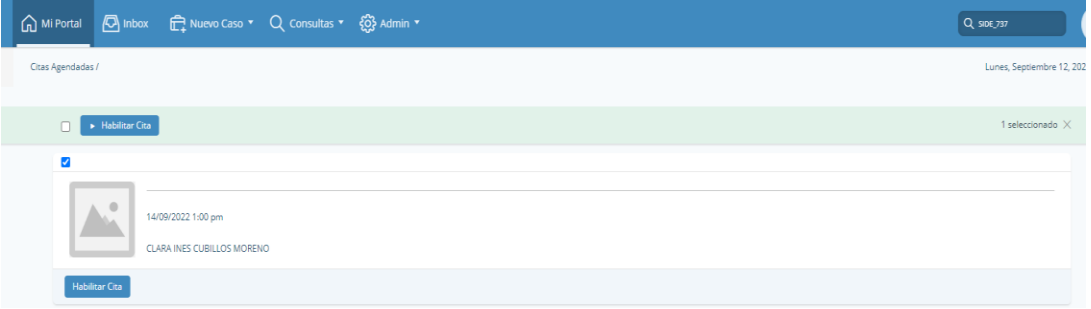

• Dar clic en *"Habilitar Cita"*.

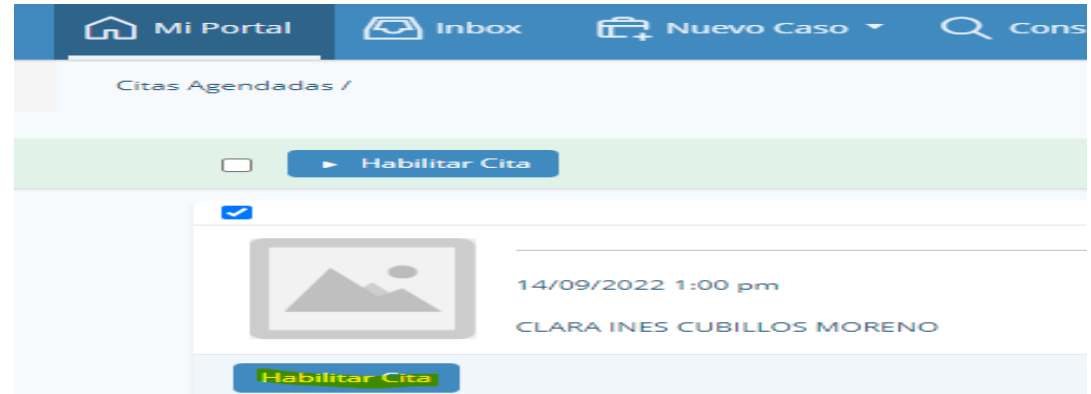

• Indicar si tiene apoderado (En caso afirmativo, el apoderado debe traer una autorización autenticada por una notaría junto con fotocopia del documento que certifique la titularidad), dar clic en *"Generar Documentos"*, descargar el acta de entrega en formato Word dando clic en *"SIDE 04 Oficio de Entrega"*.

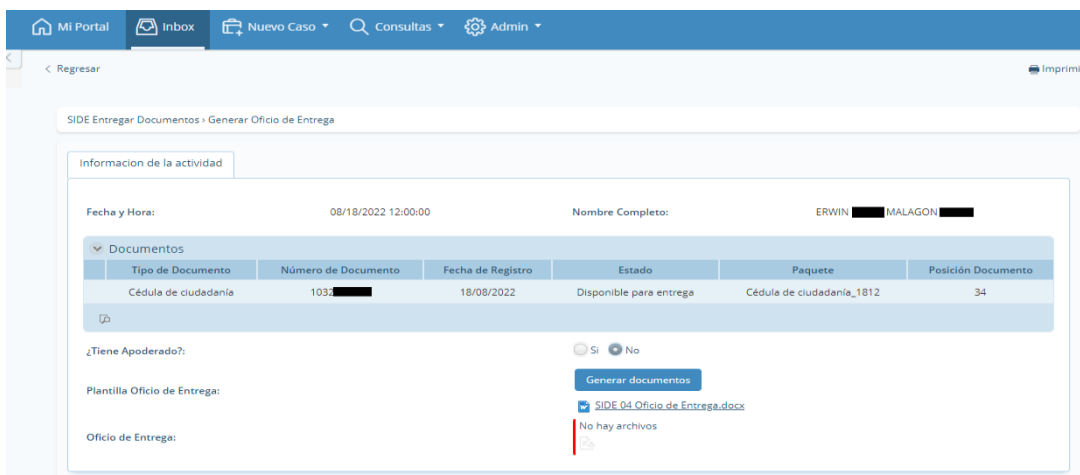

Página 21 de 25

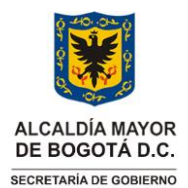

**Instrucciones para el registro, custodia, entrega y/o devolución de documentos de identificación extraviados** Vigencia desde: 12 de octubre de 2023

- Una vez que el acta esté impresa, el líder funcional o su representante deberá buscar el documento de identificación perdido. Utilizará la tipología, paquete y posición como referencia para realizar la entrega del documento.
- Al realizar la entrega el líder funcional o quien haga sus veces, verificará la titularidad, entregará el documento a su propietario, solicitará la firma en el acto diligencian los campos allí requeridos, firmará el acta, adjuntará la fotocopia del documento que certifica la titularidad, el poder autenticado (en caso de ser necesario), y finalmente, escaneará el acta para subirla en el espacio *"Oficio de Entrega"*. Dar clic en *"Siguiente"* y automáticamente el estado del documento pasará de *"Disponible para entrega"* a *"Entregado"*.
- Cuando se cargué el documento escaneado, se guardará el acta con sus anexos en el archivo de gestión de la oficina de atención al ciudadano.

### **2.7.1. Devolución a la entidad generadora de los documentos de identificación extraviados**

- Pasados 61 días calendario, contados a partir del registro de los documentos de identificación extraviados, el líder funcional o quien haga sus veces, podrá efectuar el envío de los documentos a la entidad originadora (aquellas que tienen la competencia de expedir dicho documento).
- Deberá ingresar al aplicativo SIDE-BIZAGI, dar clic en *"Nuevo caso"*.

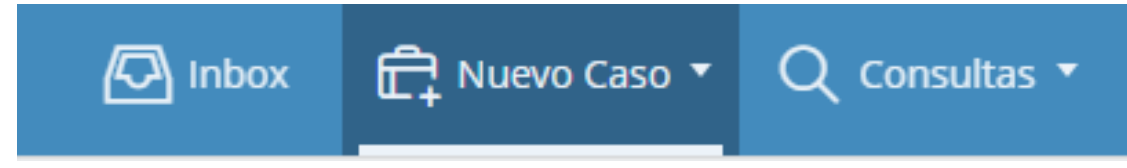

• Clic en *"SIDE Gestión De Documentos Vencidos"*.

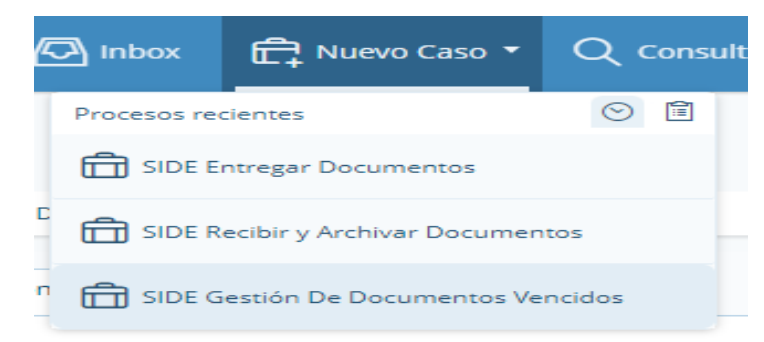

• Indicar de la lista despegable el tipo de documento de identificación extraviado que se desea devolver a la entidad originadora y dar clic en *"Buscar Doc Vencidos"*.

Versión: 02

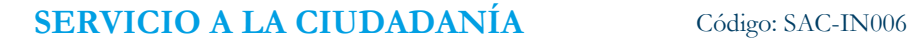

Versión: 02

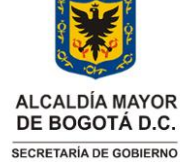

**Instrucciones para el registro, custodia, entrega y/o devolución de documentos de identificación extraviados**

Vigencia desde: 12 de octubre de 2023

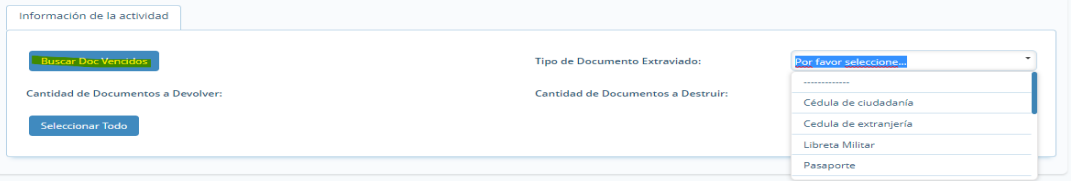

• Seleccionar uno a uno los documentos que serán devueltos a la entidad originadora, dar clic en *"Siguiente"*, automáticamente el estado del documento pasará de *"Disponible para entrega"* a *"Remitido a entidad originadora"* y se creará un oficio en el AGD-ORFEO con el cual se deben enviar los documentos.

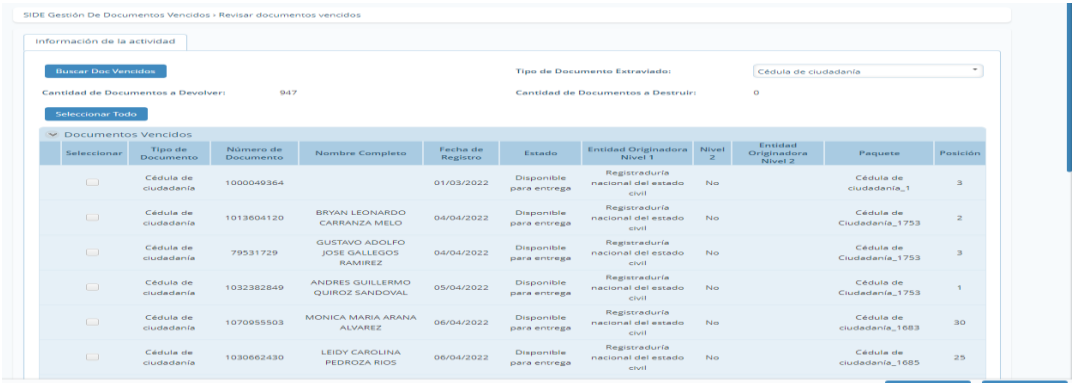

- Imprimir el oficio del AGD-ORFEO.
- Generar la planilla de envió. Para generar la planilla el líder funcional ingresará con sus credenciales al AGD-ORFEO, dar clic en *"Mis Planillas de Envío"*, para finalizar dando clic en la casilla *"Generar Planilla"*.

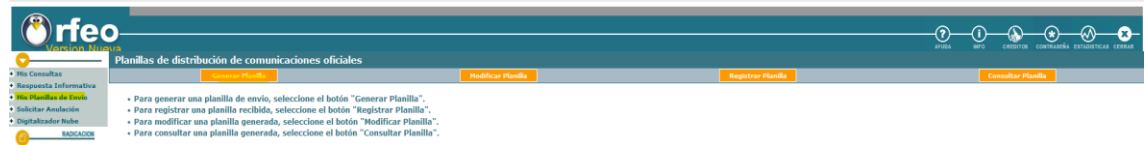

• En este paso se inicia la búsqueda, digitando el número del radicado del oficio generado automáticamente por el aplicativo y dando clic en la casilla *"Búsqueda Radicados"*. Una vez relacionada la información que corresponde por parte del AGD-ORFEO, seleccione el radicado y dar clic en *"Generar Planilla"*.

**ALCALDÍA MAYOR** DE BOGOTÁ D.C. SECRETARÍA DE GOBIERNO

# **SERVICIO A LA CIUDADANÍA** Código: SAC-IN006

Versión: 02

**Instrucciones para el registro, custodia, entrega y/o devolución de documentos de identificación extraviados**

Vigencia desde: 12 de octubre de 2023

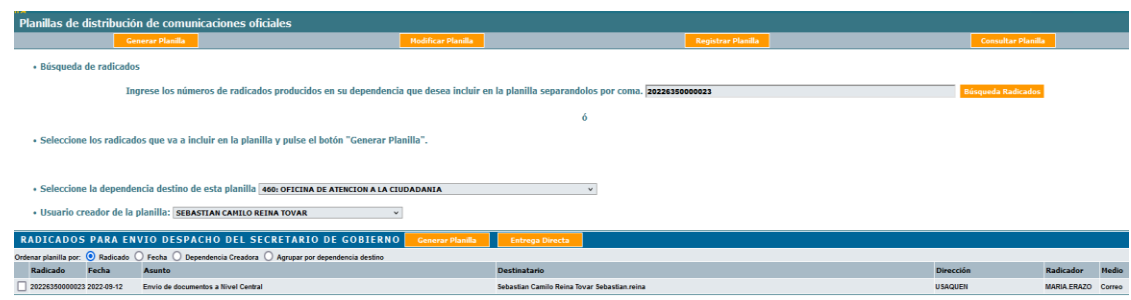

• Una vez generada la planilla, es imprescindible hacer clic en la lupa para descargarla. Se requiere imprimir y firmar esta planilla para entregarla junto con los documentos de identificación extraviados y el oficio de devolución al CDI de nivel central. De esta forma, se garantizarán que los documentos lleguen a la entidad originadora de manera segura..

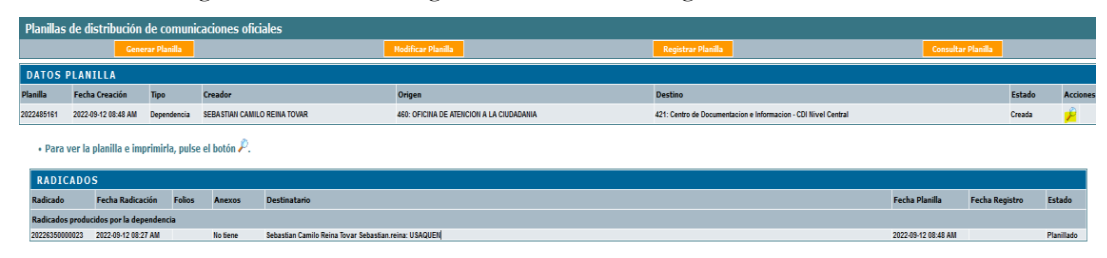

### **3. DOCUMENTOS RELACIONADOS**

### **3.1 Documentos internos**

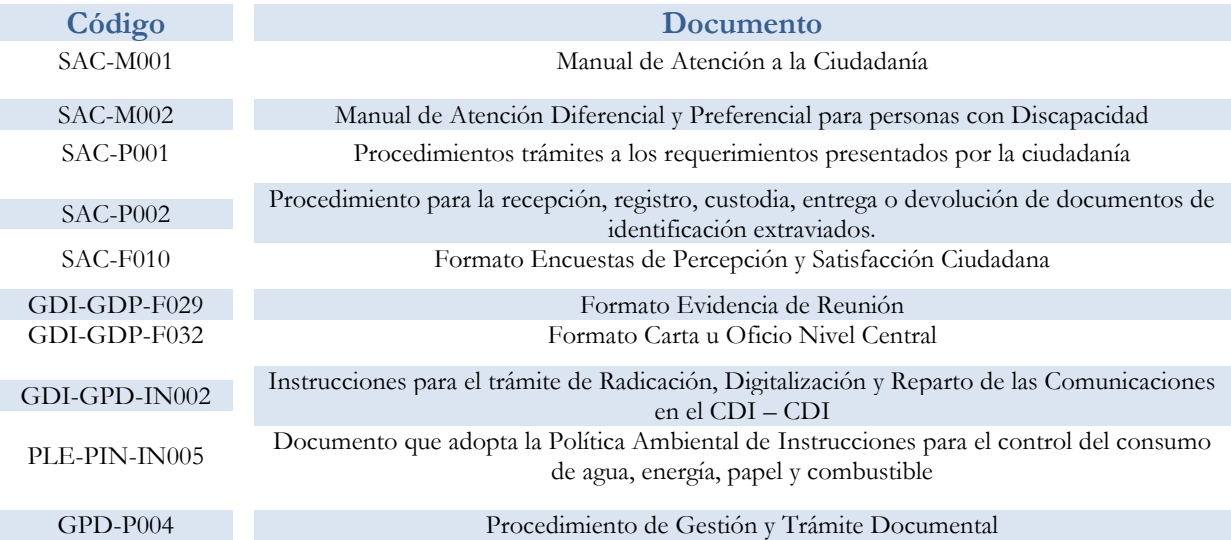

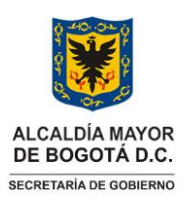

Versión: 02

**Instrucciones para el registro, custodia, entrega y/o devolución de documentos de identificación extraviados**

Vigencia desde: 12 de octubre de 2023

# **3.2 Normatividad vigente**

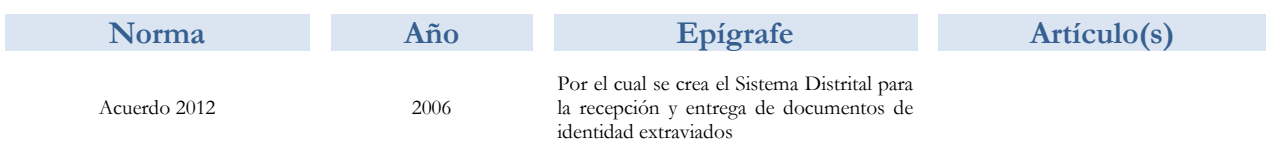

### **3.3. Documentos externos**

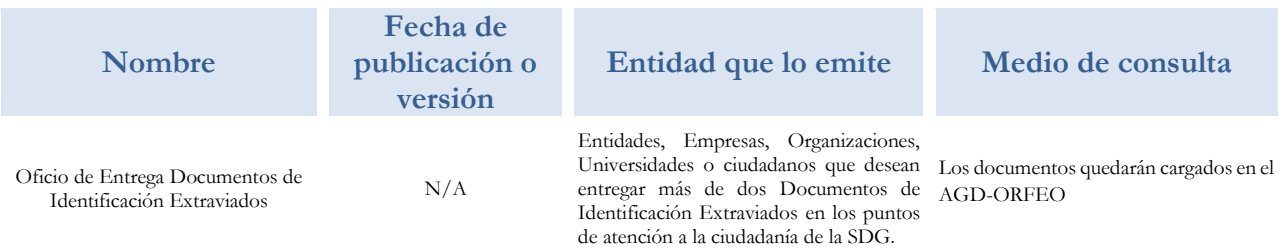